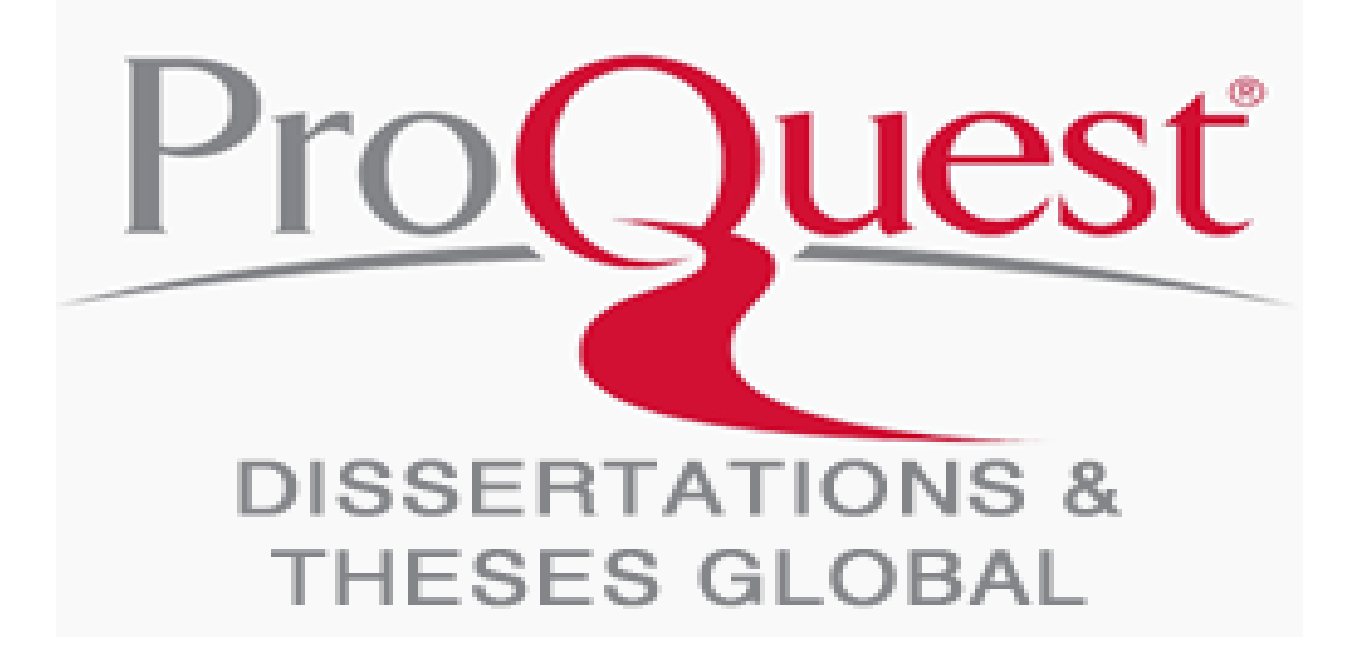

# **PROQUEST DISSERTATION & THESES USER GUIDE**

# **BASIC SEARCH**

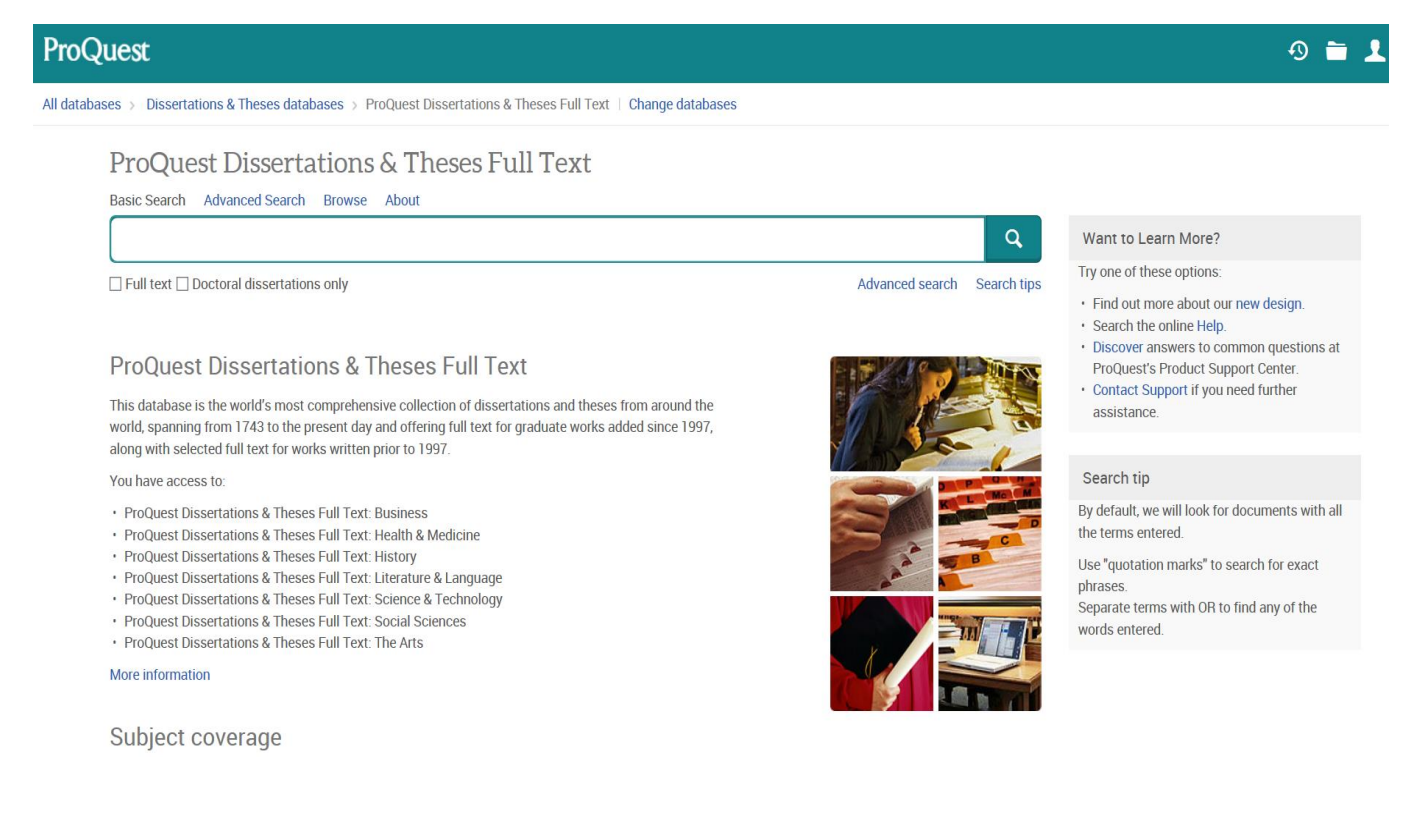

**Search across all ProQuest platform databases with the Basic Search. Boolean, proximity, and field codes are supported. The default is to search for ALL terms entered. Separate terms with OR to find any of the terms. To search for an exact phrase, use "quotation marks" around your search.** 

**Checking the Full text limit will restrict your search to only search and retrieve records containing full text from ProQuest.** 

**Checking the Doctoral dissertation only limit will restrict your search to only search and retrieve records that are doctoral dissertation.** 

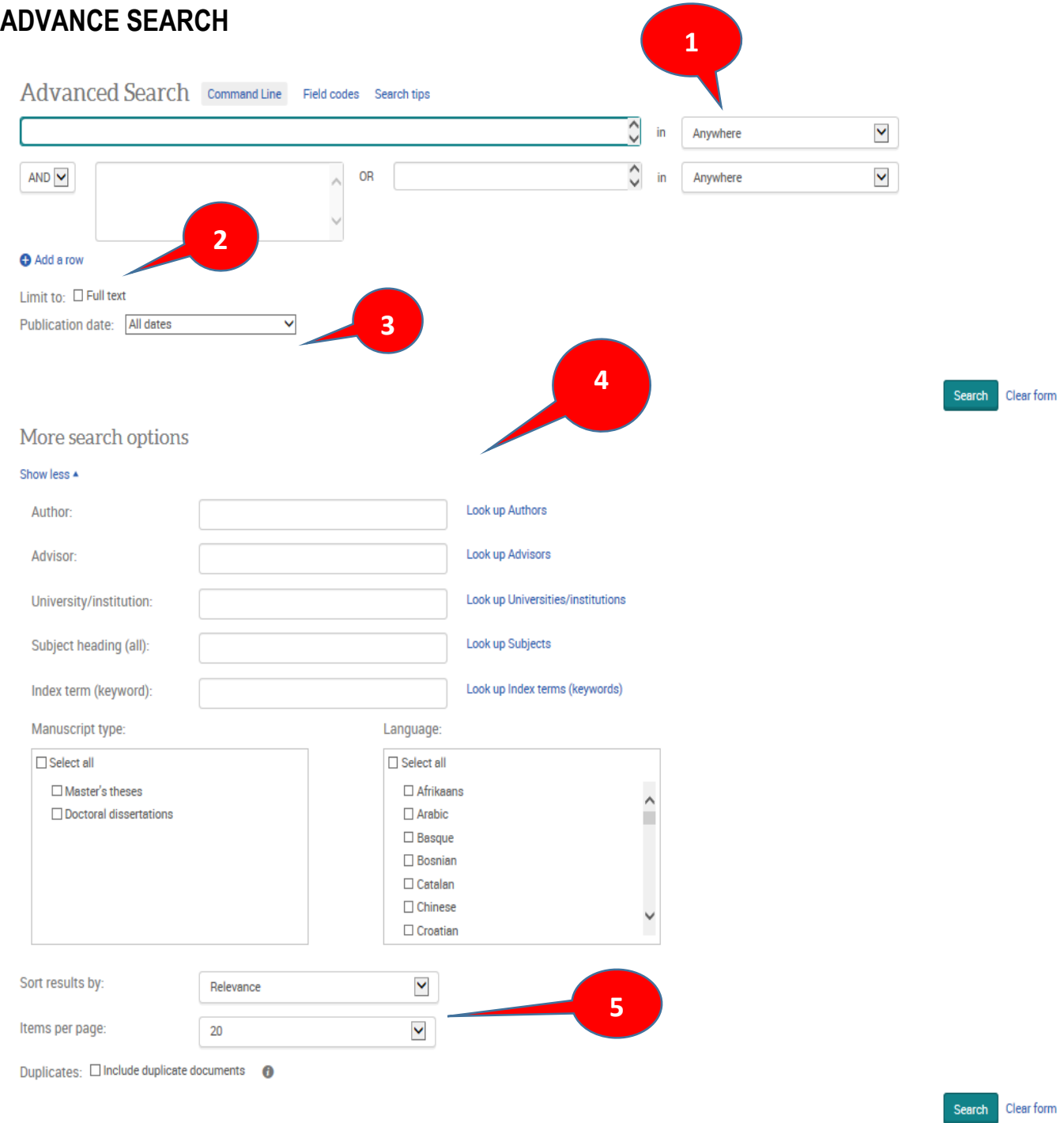

#### **1. Advanced Search**

Boolean, proximity, and field codes are supported. The default is to search for ALL terms entered. Separate terms with OR to find any of the terms. To search for an exact phrase, use "quotation marks" around your search.

When running a search, the search default is set to Anywhere. Anywhere searches the full bibliographic record (all indexed fields) including the ProQuest full text. Your institution's ProQuest administrator may have chosen to change the default to search Anywhere except full text (ALL) instead. Anywhere except full text (ALL) searches the full bibliographic record, but does NOT include a search of the ProQuest full text. Other search fields can also be chosen from the pull-down menu such as abstract, author, document title, and publication title.

For a full listing, description, and examples of how to format a search using field codes indexed in ProQuest databases, please visit the Searchable fields page of this guide.

#### **2. Limit to: Full text**

Checking the Full text limit will restrict your search to only search and retrieve records containing full text from ProQuest.

#### **3. Publication Date**

The Publication Date defaults to search all dates. Other options include Last 7 days, Last 30 days, Last 3 months, Last 12 months, Last 3 years, On this date, After this date, Before this date, and Specific date range.

#### **4. More Search Options**

You can search by Author, Advisor,University/Institution, Subject Heading and Index Term.

The Document type limit is used to refer to the format of the full-text. This includes master's theses or doctoral dissertation. All are unchecked by default and if you leave them as such when you run your search, all document types will be included in your search. Limiting your search by marking any of the document types will then only run your search to include those document types you selected.

The Language limit is used to restrict your search to documents published in one or more languages. All are unchecked by default and if you leave them as such when you run your search, all languages will be included in your search. Limiting your search by marking any of the languages will then only run your search to include those languages you selected.

#### **5. Display Options**

The Sort results by menu controls the sort order of the records that appear in the results page. Sort by relevance, date (oldest first), or date (most recent first). Relevance is determined by an algorithm that factors in the number of times your search terms appear in the record as well where in the record your search terms appear.

Items per page is used to select how many results will display on the results page. Choose from 10, 20, 50, or 100 items.

Duplicates may be available in ProQuest if the item is indexed in more than one database or collection. The default behavior is to suppress the duplicate, however, if you would like the duplicate items to appear in the results, select to include duplicate documents.

# **SEARCH RESULTS**

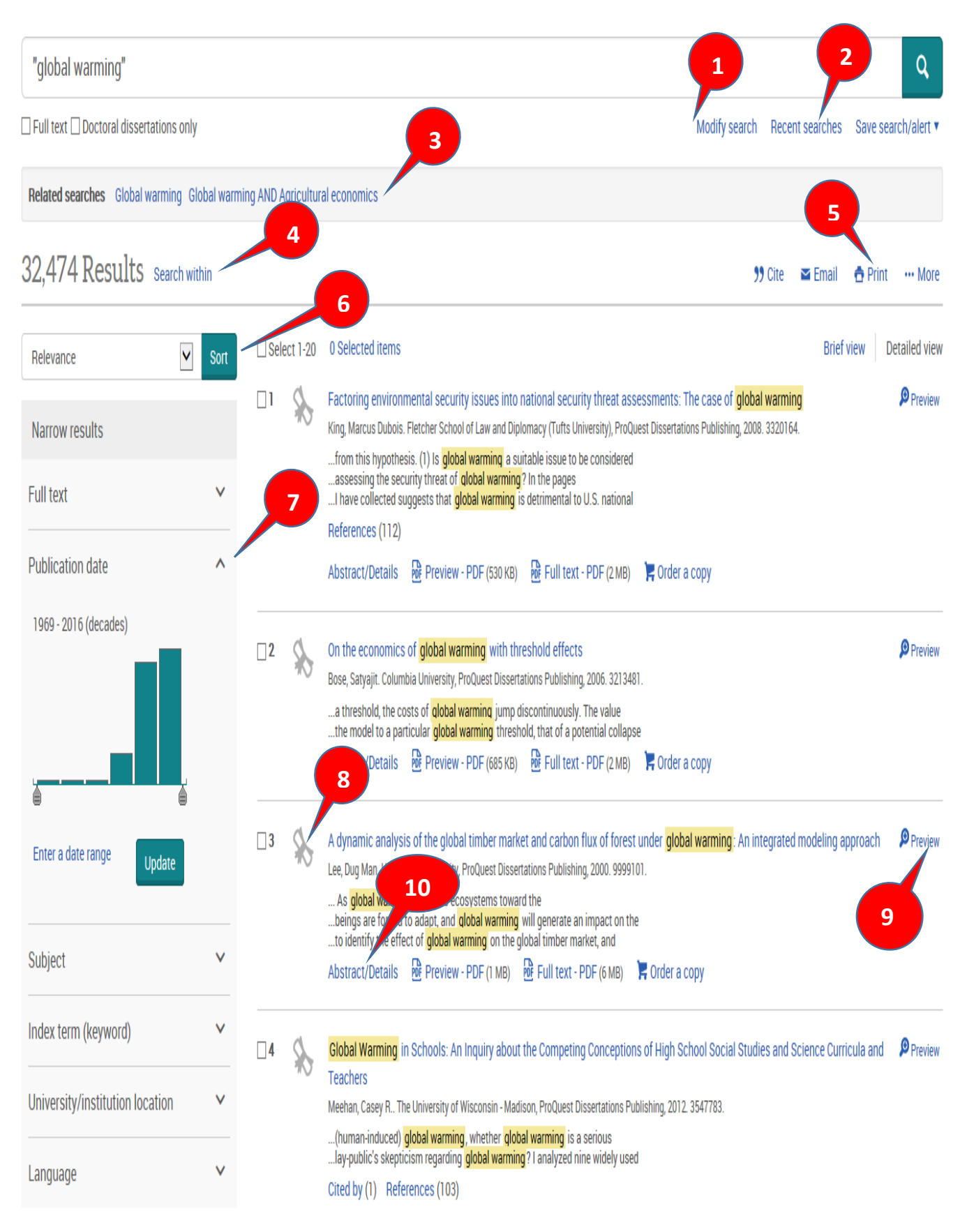

## **1. Modify Search**

Click Modify search to make changes to your current search strategy. Or make changes to your search in the search box.

## **2. Recent Searches**

Click Recent searches to view your search history.

#### **3. Related Searches**

Each time you run a search, Related Searches displays suggested subjects that you may consider searching on if you find that you are dissatisfied with your current search results. The suggested subjects are related to your current keywords and pull directly from the subject field.

#### **4. Search Within**

Use the Search within to run a search within the current results. Add additional keywords and ProQuest will look for the keywords in the set of current search results. Selecting Search within toggles you to the bottom of the search results page.

#### **5. Cite, Email, Print, More & Save Search/Alert**

For any results that you may have selected, use one of the tools to work with the selected items. Select items individually or select all items on the page.

The Cite tool generates a bibliography in any of the supported styles available from the pull-down menu. Copy and paste the generated bibliography into a document and make any necessary edits. Remember to always check for accuracy.

Email or Print any selected records.

Save to My Research adds the records to your My Research account where they will be stored and available each time you sign in to the My Research account.

Export/Save records to a bibliographic manager like RefWorks (subscription and account required) or to the RIS file format. Exporting moves a copy of the record out of ProQuest and into one of the bibliographic managers or supported file formats. You can also save records in PDF, RTF, HTML, XLS, or text only format.

View Selected lets you view your selected records list.

Create Alert sets up an email alert that you schedule and when new records are added to the database that match your search criteria, the records will be emailed to you.

Create RSS feed sets up an RSS feed on the search strategy. Take the URL that is generated and put it into your RSS reader to begin pulling in records.

Use the Save search to save the search strategy to your My Research account. If you are not signed in, you will be prompted to sign in. If you don't have an account you can sign up for one here too. For more information on My Research please see the My Research page of this guide.

## **6. Sort Results By**

The Sort results by menu controls the sort order of the records that appear in the results page. Sort by relevance, publication date (oldest first), or publication date (most recent first). Relevance is determined by an algorithm that factors in the number of time your search terms appear in the record as well as where in the record your search terms appear.

# **7. Narrow Results By**

Use the Narrow results by to apply additional limits (also known as filters or facets) to refine your results. The limits are pulled from the list of available indexed/searchable fields that appear in the current result set. Some of the main limits you can expect to find (each search and database is different so you can expect different limits to display) include source, publication title, subject, language, and date. Please see the Searchable fields page of this guide to see a list of the common indexed/searchable fields. For a list of database specific searchable fields, please see the applicable database LibGuide on the ProQuest LibGuides site.

# **8. Source Type Icon**

Hover over the Source type icon for the source type of the document. For more details such as a list of all source types available in your results and the amount of each source type, see Source type in the Narrow Results by panel on the left side of the results page.

#### **9. Preview**

Hover over the Preview to display a preview of the record and view the major fields of the record including the abstract and subjects. See the additional Preview screenshot to the right.

## **10. Document Formats and Linking**

Each record will contain links to the available document formats and possibly any linking tools that the library administrator has enabled to help locate the full text. Please consider that not all records have full text available from ProQuest and you may only have a link to view the Abstract/Details (the full record). If your library has enabled tools to locate full text for you, you may see additional links on the Abstract/Details page.

# **DOCUMENT VIEW**

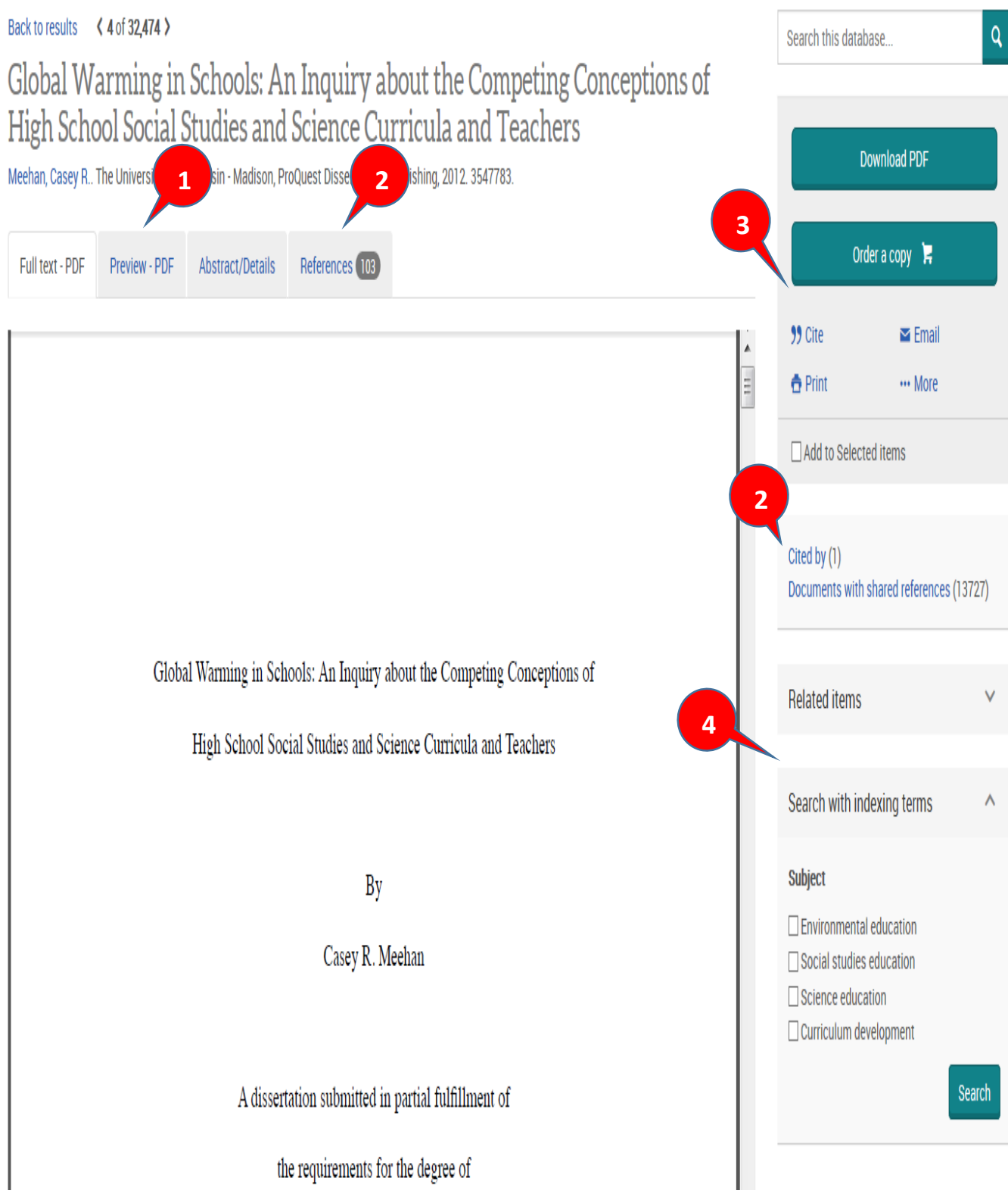

#### **1. Document Formats**

Abstract/Details: display the citation, full abstract and indexing details.Any linking tools that the library administrator has enabled to help locate the full text will be available here. The Abstract provides a summary of the document and may include a translate option. ProQuest will translate the abstract from English to any of the 14 languages currently supported. When you click Translate, a disclaimer will advise you that this is an "on-thefly" machine translation and is not intended to replace human translation.

Full text: display the abstract and HTML full text.There may also be an option to translate the full text. There may be a translate the HTML full text from English to any of the 14 languages currently supported. When you click Translate, a disclaimer will advise you that this is an "on-the-fly" machine translation and is not intended to replace human translation.

Full text - PDF: Each record will contain links to the available document formats and

Important Note: Please consider that not all records have full text available from ProQuest and you may only have a link to view the Abstract/Details. If your library has enabled tools to locate full text for you, you may see additional links on the Abstract/Details tab.

#### **2. References**

When provided by the author and publisher, References contain the citations of resources used to help contribute thoughts and ideas discussed within the current document. If one of the References is available to your library through another ProQuest database, you will be able to click on the reference to view the full record.

Cited by displays a list of other ProQuest documents that include the current document in their list of References.

Documents with shared references provides a list of the ProQuest documents that have References in common with the current document.

#### **3. Document PDF, Cite, Email, Print, More**

When viewing a full record, use one of the tools to work with the item.

Download PDF document to Adobe Reader (when available).

The Cite tool generates a bibliography in any of the supported styles available from the pull-down menu. Copy and paste the generated bibliography into a document and make any necessary edits. Remember to always check for accuracy.

Email or Print the record.

Add to selected items lets you select the record and create a list of items to work with later on.

Save to My Research adds the record to your My Research account where it will be stored and available each time you sign in to the My Research account.

Export/Save the record to a bibliographic manager like RefWorks (subscription and account required) or to the RIS file format. Exporting moves a copy of the record out of ProQuest and into one of the bibliographic managers or supported file formats. You can also save records in PDF, RTF, HTML, XLS or text only format.

## **4. Related items and Search with indexing terms**

Click on Related items to display five suggested items that are related to the current record. ProQuest analyzes the keywords in the full record and then suggests similar items.

Search with indexing terms displays the indexed subject terms for the record and allows you to choose relevant subjects. When you click Search, ProQuest looks for documents in your currently selected databases that are indexed using ALL of your selected terms. It is possible to come across records that do not include subject terms and therefore this feature may not be available. In other cases additional index terms such as the author may appear in this section.